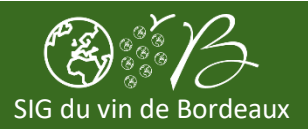

## **Accéder à l'application**

- 1. Connectez-vous au SIG du vin de Bordeaux
- 2. Cliquez sur la partie des Applications
- 3. Cliquez sur l'application Partage de données (cliquez sur l'icône ou bouton VISUALISER)

## **Partager de vos données avec un autre utilisateur**

*Le partage de données est possible en lecture uniquement. Les utilisateurs qui consultent vos données partagées ne peuvent les modifier.*

- 1. En haut à droite de la carte
- 2. Cliquez sur **Gestionnaire d'accès aux données**
- 3. Cliquez sur + PARTAGER
- 4. Indiquez l'identifiant (ex : Vxxxxx) du compte avec lequel vous souhaitez partager vos données et cliquez sur \_VALIDER\_

## **Consulter les données qui sont partagées avec vous**

- 1. En haut à gauche de la carte
- 2. Cliquez sur Partage
- 3. Pour une couche donnée, si un autre utilisateur partage ses données avec vous, sélectionnez son identifiant dans la liste puis cliquez sur APPLIQUER
- 4. Vous verrez les données de l'autre utilisateur s'afficher sur la carte.

## **Cas particulier des IAE (Infrastructures Agro Ecologiques)**

- 1. En haut à gauche de la carte
- 2. Pour retrouver la symbologie (différentes couleurs) des IAE utilisez l'analyse **[U** [VITI-PARTAGE] IAE
- 3. Répétez la procédure indiquée ci-dessus ("Consulter les données qui sont partagées avec vous")